# QUICK START GUIDE

Concur Travel Documentation

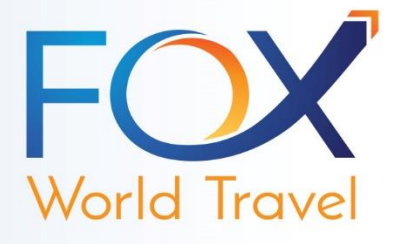

<span id="page-0-2"></span>[Welcome to Concur](#page-0-0) [Log on to Concur](#page-0-1) [Travel Home Page](#page-1-0) [Travel Profile](#page-2-0) **[Travel Reservation](#page-5-0)** [Assign Seats](#page-7-0) [Cancel or Change an Airline, Car Rental, or Hotel Reservation](#page-11-0)

# <span id="page-0-0"></span>**Welcome to Concur**

This comprehensive web-based service provides all of the tools users need to book travel, as well as create and submit expense reports. Companies have the option to implement Travel and Expense together or separately. These instructions are specifically focused on Concur Travel. Please contact your company's Concur Administrator for further instructions regarding Concur Expense.

**[TOP](#page-0-2)**

# <span id="page-0-1"></span>**Log on to Concur**

- Log on to Concur following your company's logon instructions.
	- o Your password is case sensitive.
	- o If you are not sure how to log on, check with your company's travel administrator.

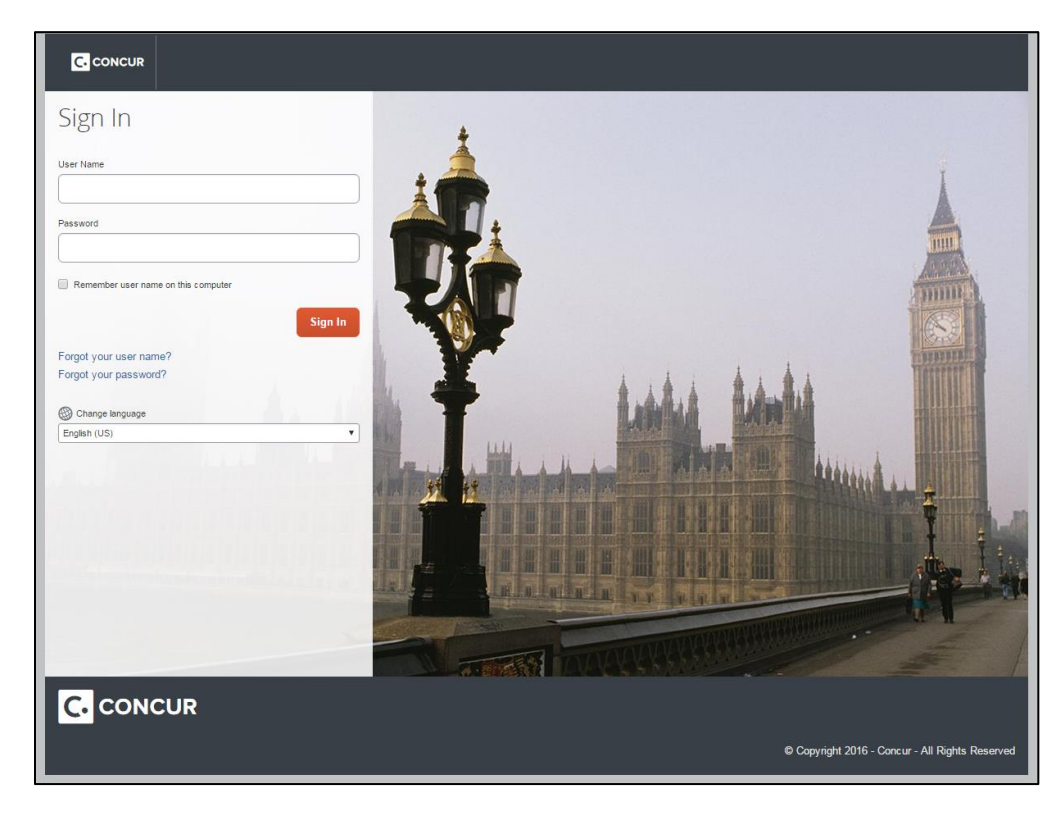

# <span id="page-1-0"></span>**Travel Home Page**

The 'Travel Home' page is the main location for Concur Travel's navigational resources. The 'My Concur' page and 'Expense' page are only visible to companies with Concur Expense. The 'My Concur' page combines the Travel Home and Expense navigational resources.

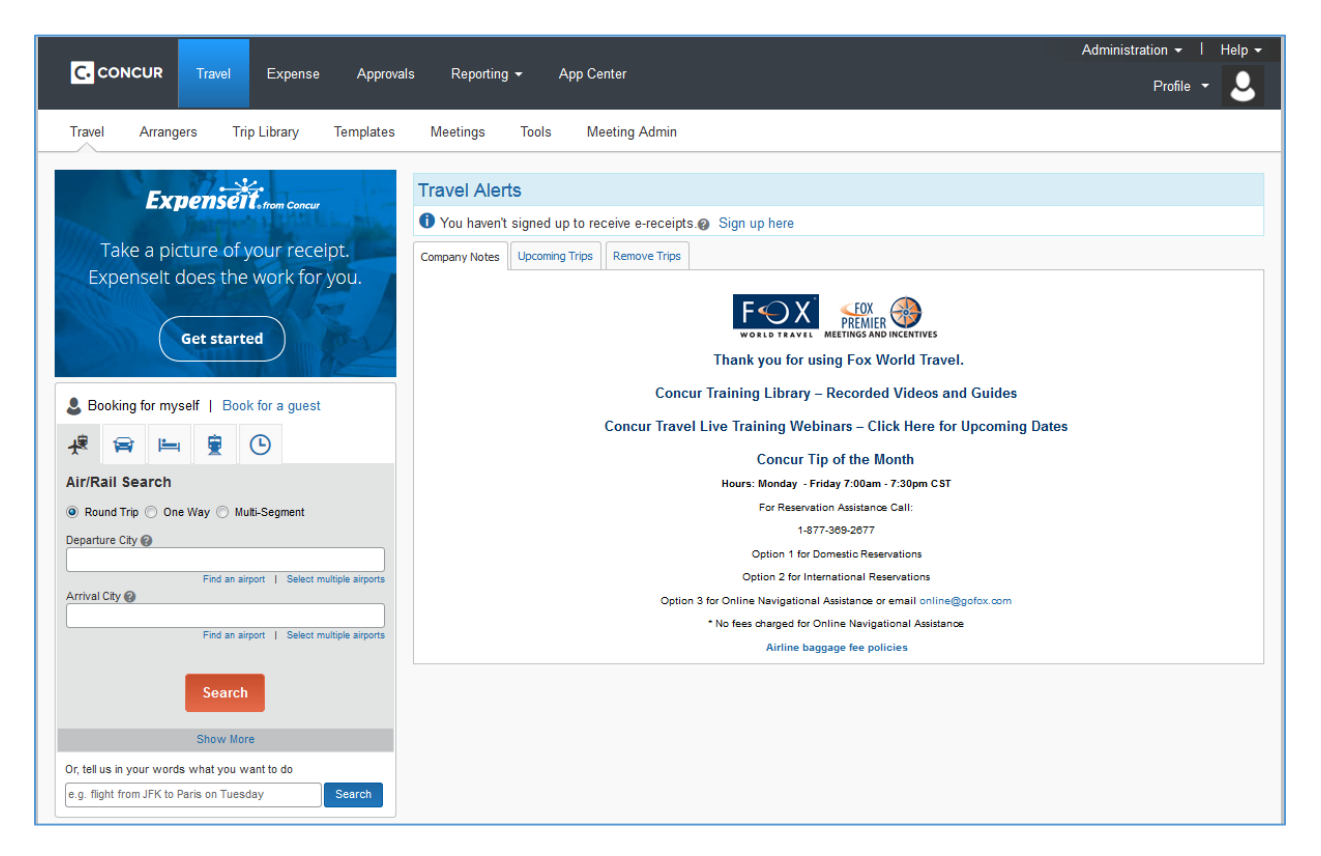

- **Travel Wizard** 
	- o This section provides the ability for the user to search and book Air/Rail, Car, Hotel, and other tabs that are customizable to meet company requests.
	- $\circ$  Other tab options that may or may not be visible are: Taxi, Limo, Flight Status, Dining.
- **Travel Alerts** 
	- $\circ$  Required profile update alerts will appear in this area with a red exclamation point alert.
	- $\circ$  If the user has unused ticket credits, the link will appear to view further credit details.
	- $\circ$  This is a reminder, and the user does not need to do anything during the booking process.
	- $\circ$  Fox World Travel will automatically apply the unused ticket credit if the new reservation falls within the airline restrictions.
- Company Notes
	- o This section displays information and links provided by your company.
	- o There is also a link on this page to register for one of the upcoming Concur Travel Training webinars. They occur twice monthly, as refreshers or for new travelers.
- Upcoming Trips
	- $\circ$  This tab lists any upcoming trips for quick accessibility to view travel details and make changes.
- Trips Awaiting Approval
	- o This tab appears if the user is an authorized approver.
	- o This may be one company administrator or multiple approving managers.
	- o This section lists the trips awaiting your approval.
- Remove Trips
	- o This tab only appears for Concur Expense users.
	- $\circ$  It allows the user to remove a trip from the list of items requiring an expense request.

**[TOP](#page-0-2)**

# <span id="page-2-0"></span>**Travel Profile**

Before you use Travel for the first time, update your profile. You must save your profile before you first attempt to book a trip in Travel. If you are a travel arranger, select the name of the person's profile that you want to edit from the 'Administer for another user…' menu, located in the Profile dropdown (upper-right).

The topics covered within the Travel Profile section are:

- Change Your Password
- Change your Time Zone, Date, Format, or Language
- Update Your Personal Information
- Setup a Travel Arranger or Assistant

## **Change Your Password**

If you enter a password to access Concur, you can change your password on the Profile tab. Some companies have single sign-on capabilities. This allows the user to access Concur through a company portal or intranet site that enters the password for you. If your company has a single sign-on, you will not be able to change your password.

- Profile Dropdown > Profile Settings > Change Password
- Complete the 'New Password' and 'Re-enter Password' fields.
- Enter a word or phrase in the 'Password Hint' field to act as a reminder if you forget your password.
- Click Save.

#### **Screenshot of the > Profile Tab > Change Password.**

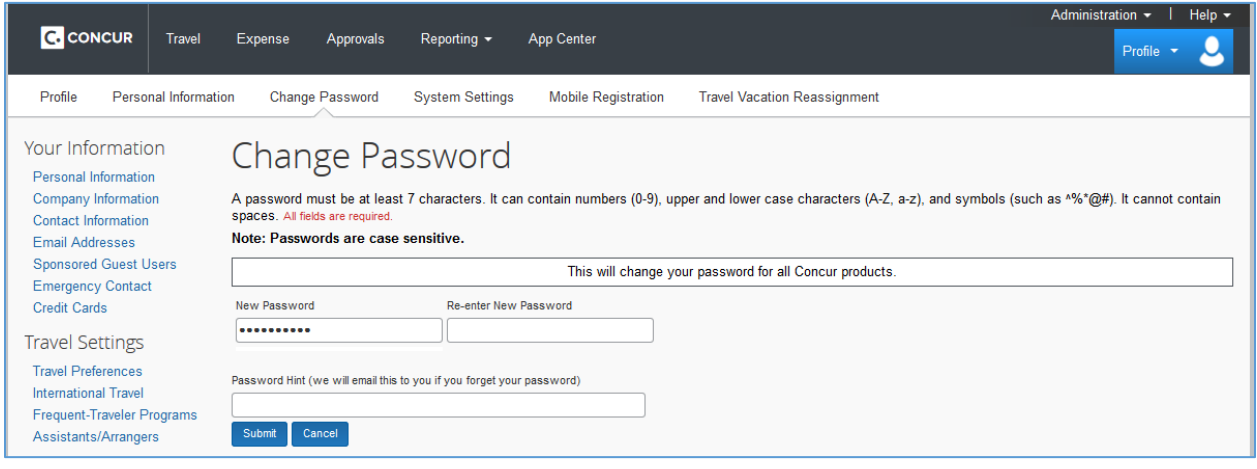

## **Change your Time Zone, Date, Format, or Language**

This is the location to change regional settings, language, calendar settings, view preferences and e-mail notifications.

- Profile > System Settings
- On the 'System Settings' page, update the appropriate information.
- Click Save.

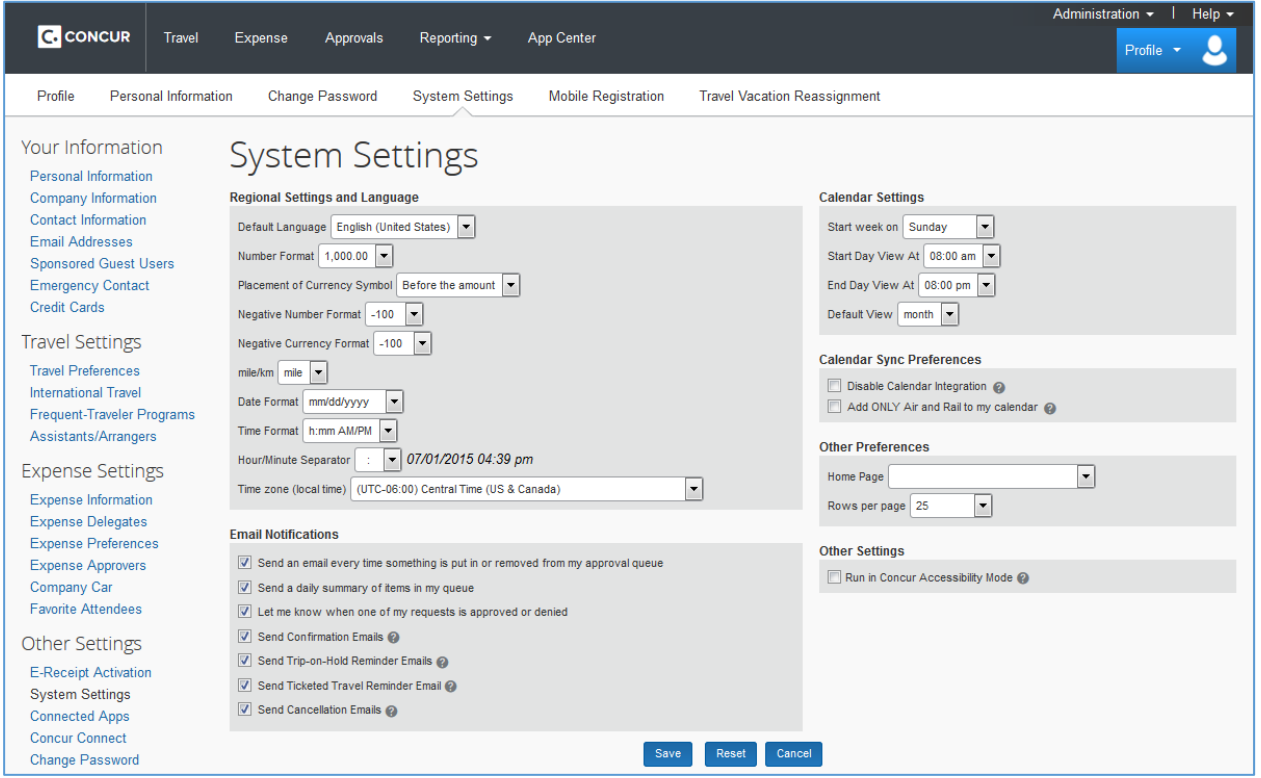

# **Update Your Personal Information**

Concur uses the information stored within the travelers' profile to customize and expedite the booking and checkin process with the vendors. Complete all fields marked [Required] in order to save your profile. There are several save buttons on the profile page. You only need to save once; as every save button will save the entire profile.

- Profile > Personal Information
- Complete the following sections of your personal travel profile.
	- o Name This is completed during the registration process.
		- The name needs to match the gov't issued photo ID used upon check-in at the airport.
		- **EXED If corrections need to be made, please contact your company's Travel Administrator.**
	- o Company Information
		- Enter your Employee Position or Title. This is a free form text box.
	- o Work Address
		- **Office locations may be loaded in to Concur.**
		- **EXELG** Select your assigned location from the drop-down, and check the 'Address same as' box.
		- **•** The country you select in the work address fields will determine the default map that appears on the 'Concur Travel Map' tab.
	- o Home Address
- o Contact Information
	- This location is for storing your personal phone numbers.
- o E-mail Addresses
	- Enter up to 5 e-mail addresses.
	- Each e-mail listed will be included in any agency-generated emails about your trips.
	- Do not add a 'Primary' Assistant's e-mail in this field.
	- Designate Primary Assistants in the 'Assistants and Travel Arrangers' section.
- o Emergency Contact
	- In the case of an emergency, this information is shared with the vendors.
- o Travel Preferences
	- **•** Complete this section to communicate your travel preferences to every reservation.
- o TSA Secure Flight Information
	- This field is required by the Transportation Security Administration in order to proceed through airport security.
	- Hover over the blue question mark to learn more on the DHS Redress & Known Traveler.
- o International Travel: Passports and Visas
	- Passport information is required for International Travel.
		- Depending on the destination, Visas may be required as well.
	- If you book an international reservation, and this information is not entered, a Fox World Travel agent will contact you.
- o Assistants and Travel Arrangers
	- Please view the instructions on the next page for further details.
	- The primary assistant's name and work phone number become part of the traveler's GDS profile, if configured.
- $\circ$  Credit Cards Form of Payment requirements are different for each company.
	- Please see your company's Travel Administrator, with form of payment questions.
	- Assign a 'Default card' for plane tickets, rail tickets, car rentals, or hotel reservations.
	- This will expedite the booking process by always using the designated form of payment.

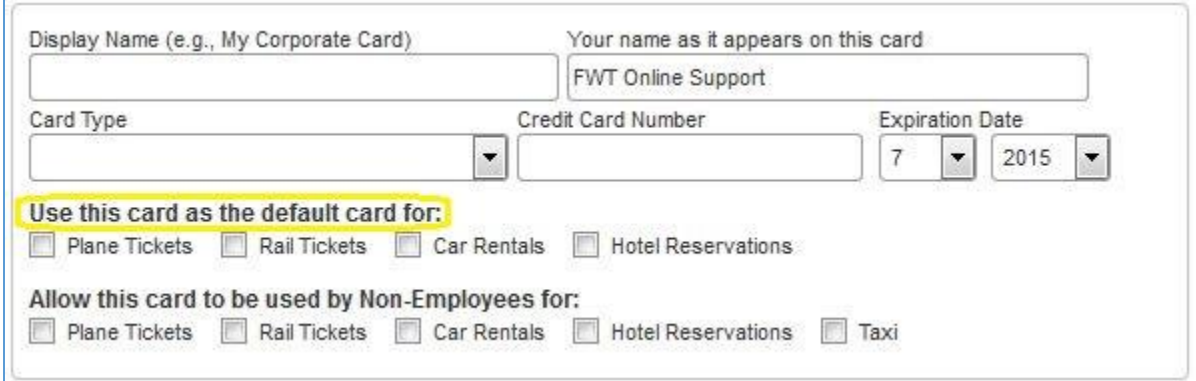

## **Setup a Travel Arranger or Assistant**

Assign 'Travel Arranger & Assistants' to give other travel users the ability to view and modify your profile; as well as book travel for you. The assistant/travel arranger must have an existing Concur Travel profile, before they can be added to your profile. The Primary Assistant designation will add the name and work phone number of the Primary assistant to your GDS travel profile that is viewed by the agency. This means the primary assistant is included on any agency-generated emails about your trips.

- >Profile >Personal Information >Scroll to the bottom of the page or click 'Assistants/Arrangers' link.
	- 'Assistants and Travel Arrangers' section.
		- o Click 'Add an Assistant'
		- o Search for the assistant's last name
- Hint: When searching, use the following format: *LastName*,*FirstName* (no spaces).
- For example: Smith, June
- $\circ$  The 'Assistant' dropdown list displays any individuals that match your search criteria.
- o Select the appropriate name from the list.
- o Check the box 'Can book travel for me'.
- $\circ$  If applicable, check the box 'Is my primary assistant for travel'.
	- Only One Primary Assistant is allowed.

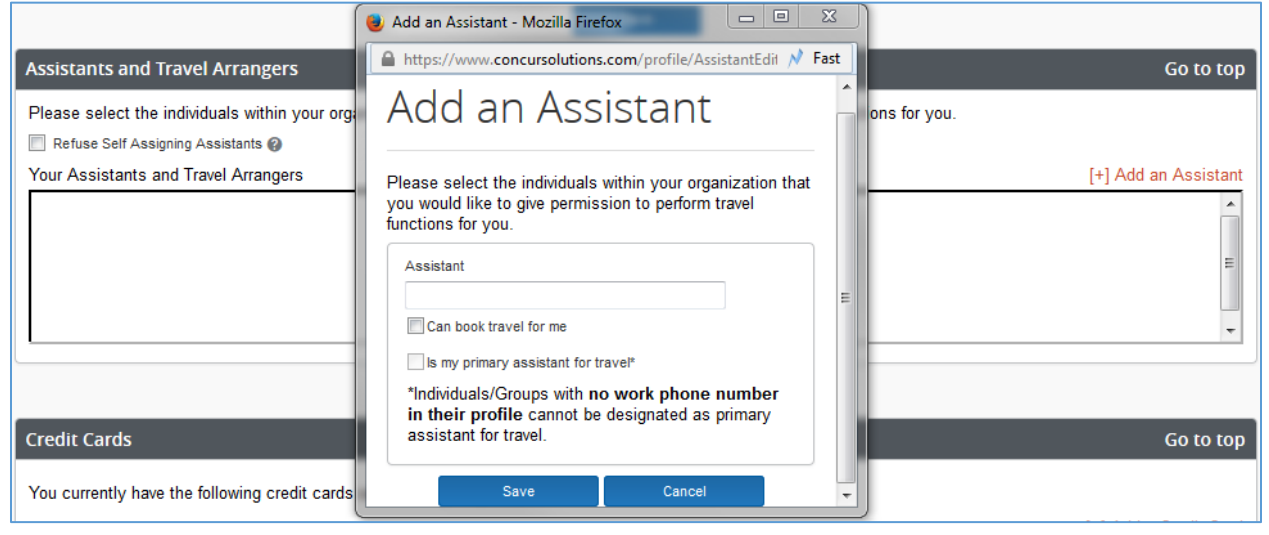

<span id="page-5-0"></span>**[TOP](#page-0-2)**

# **Make a Travel Reservation**

**The following instructions outline the steps for an Air, Car, and Hotel reservation all at once.**

- Concur Travel Home Page
- Click the 'Flight/Rail' tab on the left side of the screen, within the 'Travel Wizard'.
- Select one of the following types of flight options: Round Trip, One Way, Multi-Segment.
- Departure City and Arrival City fields type the 3 digit airport code or spell out the city name.
- Departure and Return date fields Select the appropriate dates from the calendar.
- If you need a car, select the 'Pick-up/Drop-off car at Airport' checkbox.
	- o Off-airport car searches can be made on the Car Results page.
		- $\circ$  Depending on your company's configuration, you see a check box to automatically reserve a car. This will bypass the car results page during the booking process. After you select a vendor and car type, a car is automatically added to your reservation.
- If you need a hotel, select the 'Find a Hotel' checkbox.
	- o Search for the hotel by Airport, Address, Company Location, Reference Point or Zip Code
	- $\circ$  If you are staying at more than one hotel during your trip or do not need a hotel for the entire length of your stay, you can skip this step and add a hotel on the 'Travel Details' page.
- Click 'Search' to view flight options and proceed with the booking process.
	- $\circ$  Depending on your company's configuration, a pop-up may appear notifying you that there are non-stop flights, but they don't exactly fit the times you have entered.

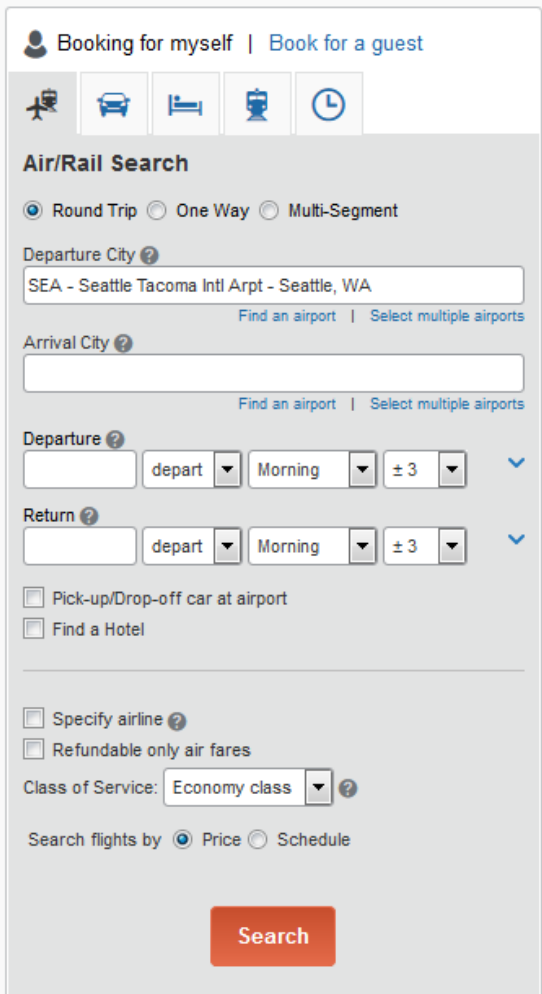

## **Air Search Results Page**

- Filter the results using the matrix grid on the top of the Air results page or use the filters on the right.
- Click on the 'Shop by Fares' or 'Shop by Schedule' tabs to adjust the flight option display.
	- $\circ$  Shop by Fares Displays the 10 lowest round-trip fares for the dates and times requested.
		- Click the 'more like this**'** link, to adjust the round-trip options to meet your needs.
	- $\circ$  Shop by Schedule Allows the user to select the outbound and return flights individually.
		- Click the radio button on the left side of the flights to select the outbound & return flights.
		- Click 'Price these options' to obtain the round-trip fare.
- Click 'View Fares to expand flight details, seats, fare rules and frequent flier information.
	- o See the **[Assign Seats](#page-7-0)** instructions for details on how to assign seats.
		- o Policy information appears next to the 'Select' button.
		- o The 'Select' buttons are color coded as:
			- Green Indicates the fare is within policy.
			- Yellow Indicates the fare is outside of policy. If selected a reason code must be selected.
			- Red Indicates the fare is outside of policy. If selected approval is required.
				- The trip will not be ticketed until is approved by a manager.
				- A reason code must also be selected before sending off for approval.
- Click the blue fare button to reserve your airfare.
	- $\circ$  Options to select a form of payment or enter in TSA may be requested on the following page.

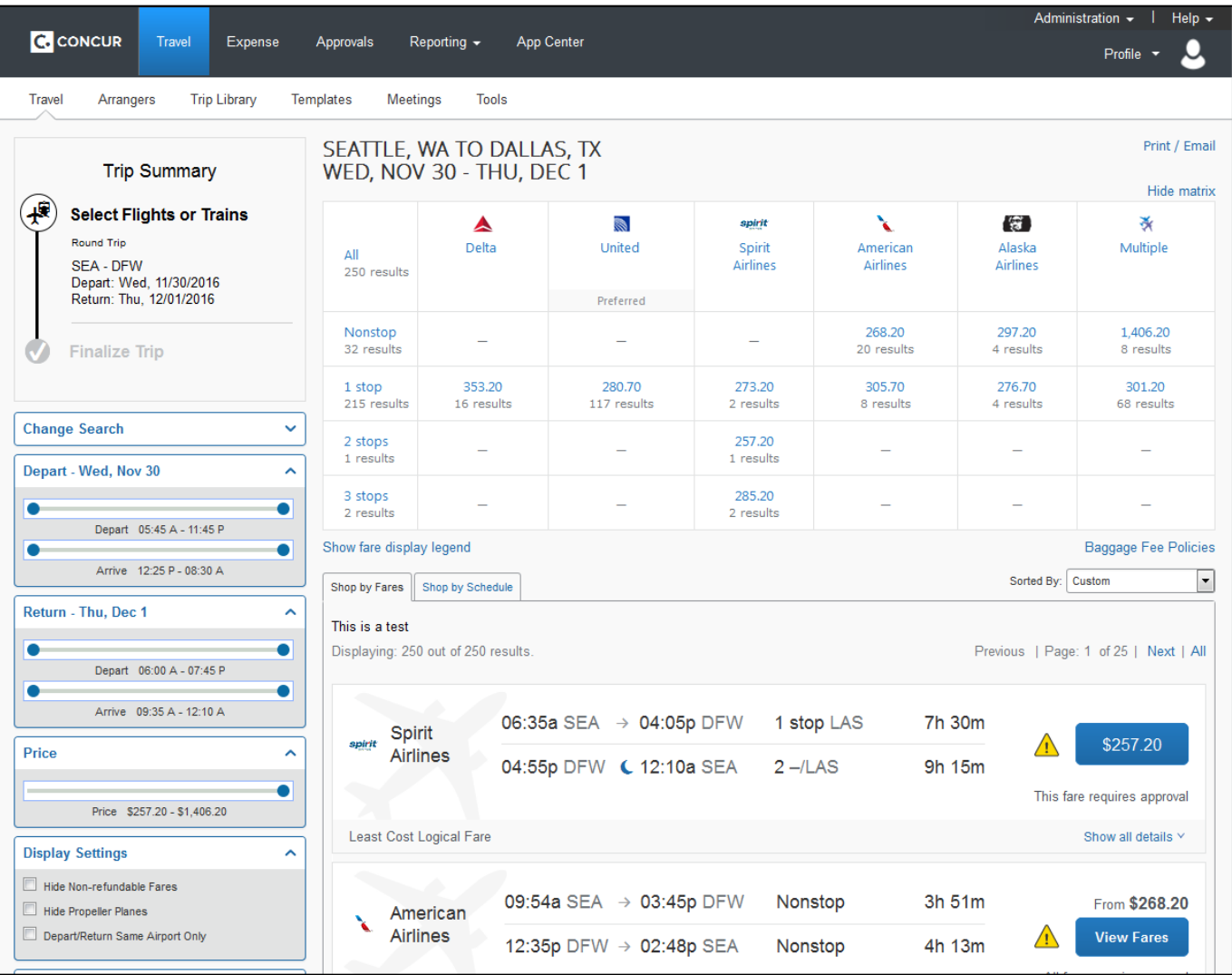

#### <span id="page-7-0"></span>**Assign Seats**

Seat Assignments can be selected in two locations during the booking process. The first location is on the Air Search Results page, and the second location is on the Travel Details page.

#### **Assign Seat Locations**

- Air Search Results page Locate the View seats link next to the flight segment.
	- o If you are on the 'Show by Fares' tab, click the 'Show Details' link to locate the seat icon.
	- o This location is unable to read a frequent flyer number entered in a profile.
	- $\circ$  If you have frequent flyer status that qualifies for an upgrade, request seats on the Travel Details.

#### OR

- Travel Details page Locate the link next to the flight details that says 'Change Seat' or 'Assign Seat'.
	- o The profile is moved over and the airline can read your frequent flyer number.
	- $\circ$  If you have frequent flyer status that qualifies for an upgrade, select a yellow highlighted seat.

#### **Assign Seats Process**

- Open the Seat map and select an available seat for each flight individually.
- A code index for the seat map appears at the bottom of the seat map pop-up window.
	- o Seats marked handicapped can only be selected by a travel agent.
- Once a seat is selected, close out of the window.
- Repeat the process for all flight segments in the itinerary.

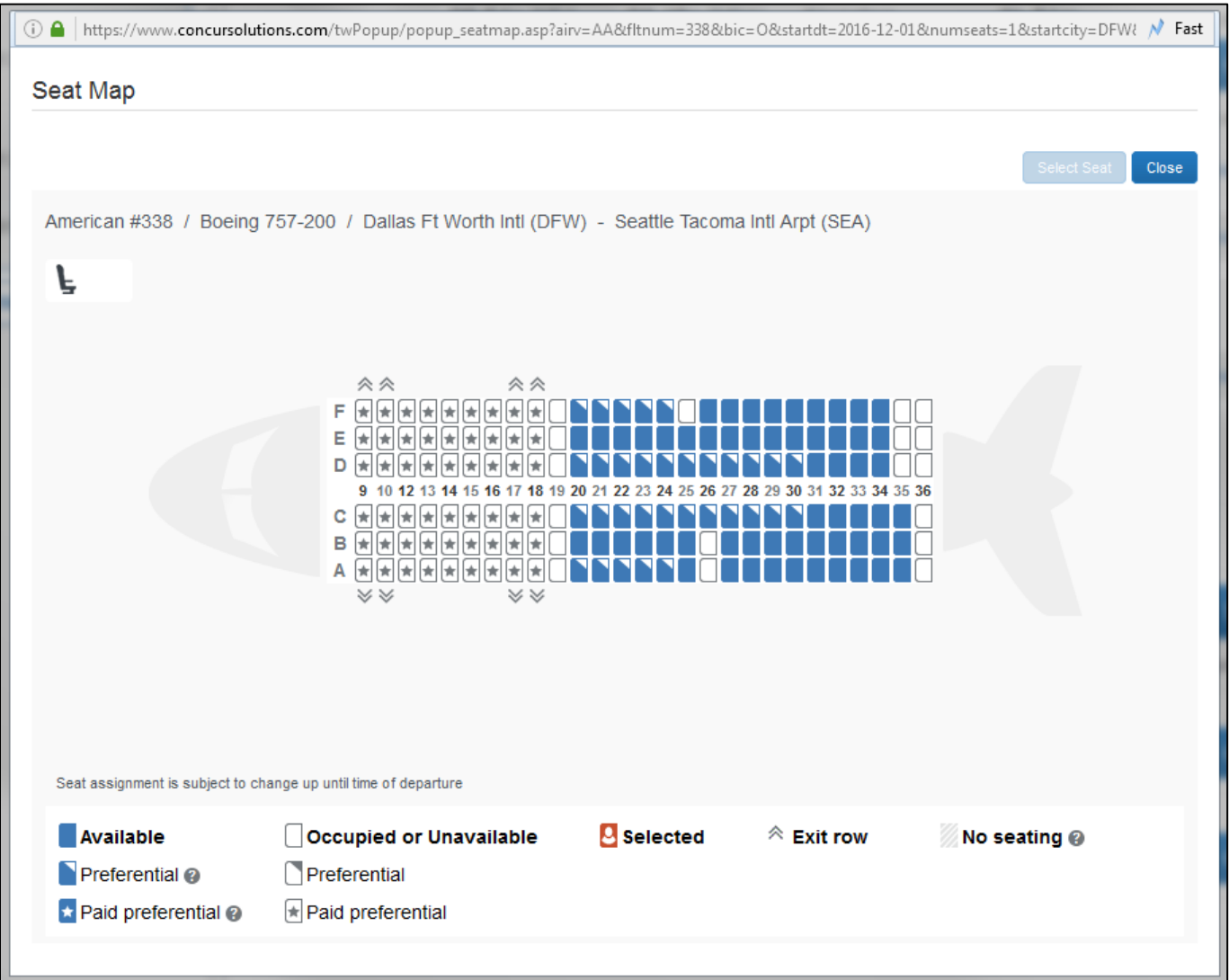

## **Select a Car**

If you selected 'Pick Up/Drop off Car at airport' in the beginning of the search request, the car search results page will appear. If you selected 'Automatically reserve this car', Concur will add your car and then display the hotel search results page.

- Select the desired car rental company, rate, and size of vehicle.
	- o Company preferred vendors will be indicated via text within the search results
	- o User the filters within the matrix grid on the top of the page, or the filters on the right side.
	- $\circ$  Click the car image to view the maximum capacity for passengers and bags.

#### • 'Car Booking Options' box

- o Depending on your company's configuration, the option to request 'In-car GPS system' or 'Ski rack' may be available.
- $\circ$  Car Program ID numbers may also be added here, if it is not already stored in your profile.
- Click the blue rate box next to your desired selection to reserve.

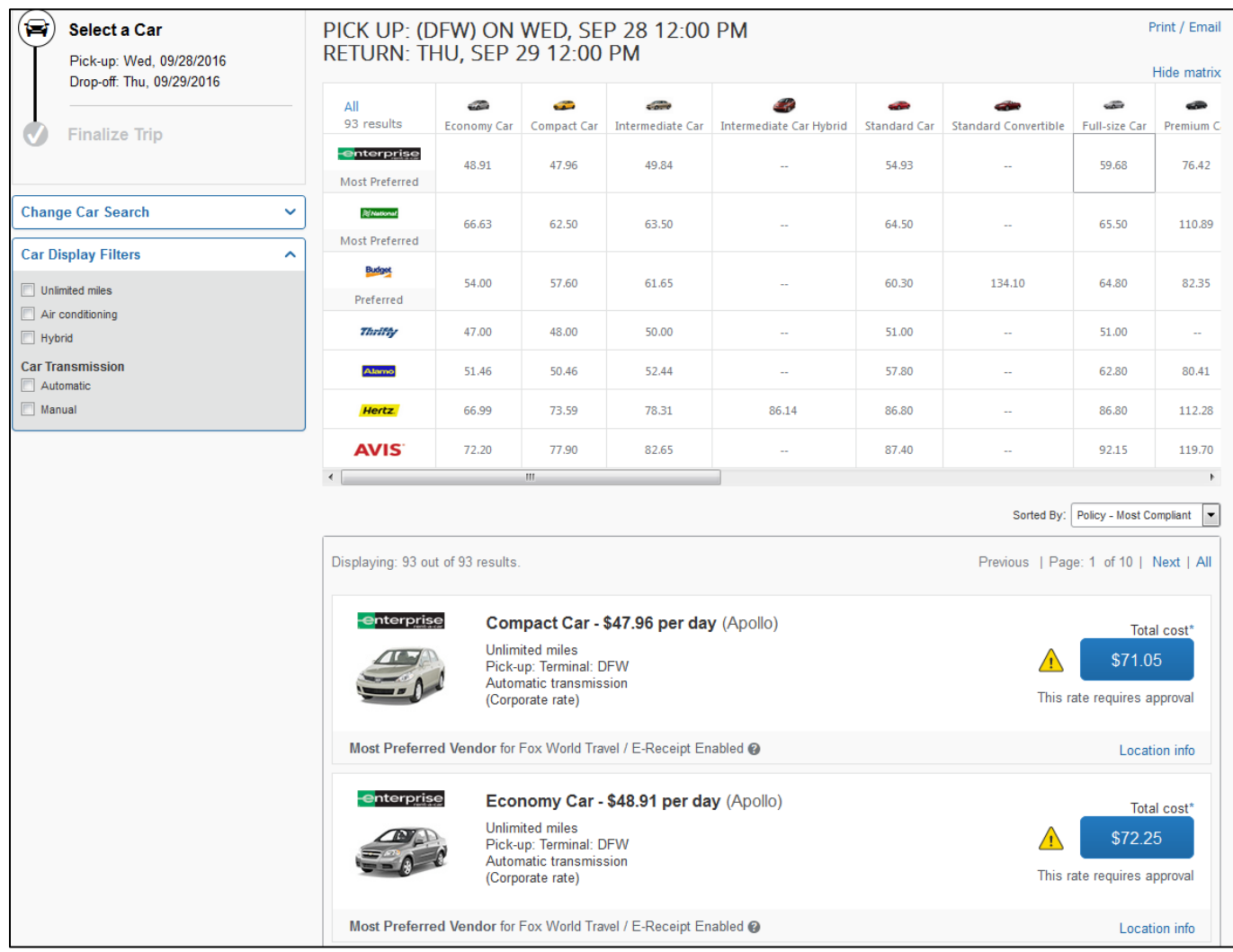

## **Select a Hotel**

If you selected the 'Find a Hotel' option in the beginning of the search request, the hotel search results page will appear after you choose your car rental.

- Sort the list of hotels by Preference, Price, Rating, Distance, or Policy.
	- $\circ$  Depending on your company's configuration, you may be prompted to provide the hotel information if you are booking a roundtrip overnight stay without a hotel.
- Apply Filters within the Hotel Map or by using the filters listed on the right side.
	- o Other search options are: by hotel chain, hotel name, and amenities.
	- o Company preferred hotel properties will be indicated by the text "Preferred Hotel."
	- o Preferred hotel chains will be indicated by the text "Preferred Vendor".
	- Click the 'Choose Room' link below the desired hotel to view all the rate categories.
- o Watch for bolded **Deposit Required**, **Pre-pay** rates, and other non-refundable rate categories.
- Click the blue button next to the rate category and room type that best meets your needs.
- Click 'Reserve'.
- Review the 'Rate details/Cancellation' policy pop-up window.
- Click 'I agree to the rate details and cancellation policy'.
- Click 'Continue'.
- Select the form of payment to reserve the hotel.

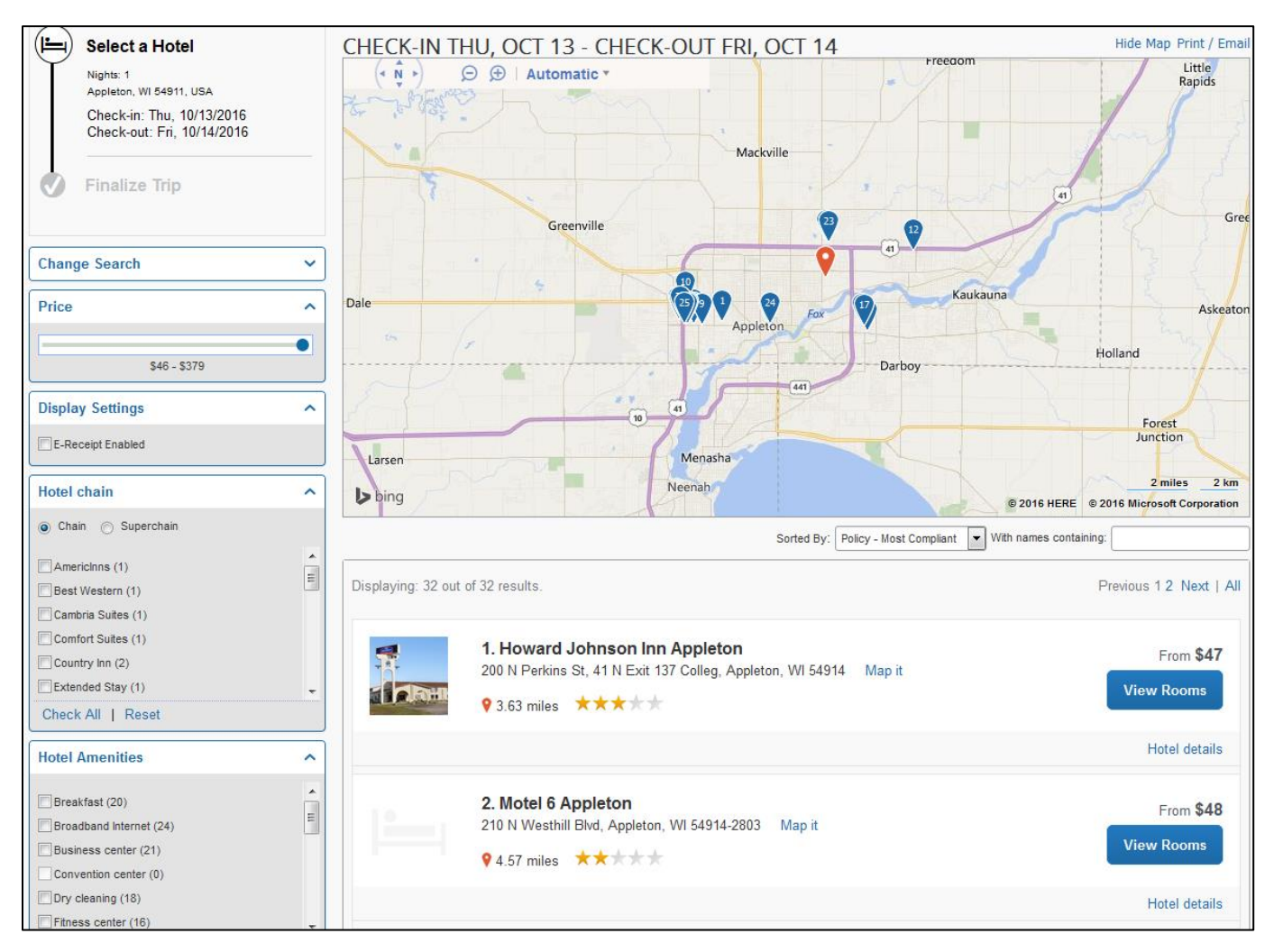

#### **Complete the Reservation**

- Travel Details page.
	- o **[Assign Seats](#page-7-0)** on this page if you have a frequent flyer number with status entered in your profile.
	- o Review the details of the reservation.
	- o Make any changes to the itinerary or book a hotel if it is not for the entire length of the stay.
	- o Click 'Next'.
	- Trip Booking Information page.
		- o Trip Name is auto-populated.
			- Change this field if you wish to find it easier within your trip library.
			- o Trip Description can remain blank, or fill it in with details for your own records.
			- o 'Notes to the Agent'
				- If you have any special requests for the travel agent, please enter them here.
- Some request may result in a higher fee.
- o Complete any other company specific questions that may be required for reporting.
- o Seat Enhancement
- o Click 'Next'.
- Trip Confirmation page.
	- $\circ$  Final review of all the trip details before sending the reservation off for ticketing.
	- o There is an option to click 'previous' if any changes need to be made.
	- o Click 'Purchase Ticket'.
- FINISHED!
	- o Look for the word finished at the top of the screen.
	- $\circ$  This reservation is now on its way through the quality assurance, file finishing, and ticket process.

**[TOP](#page-0-2)**

## <span id="page-11-0"></span>**Cancel or Change an Airline, Car Rental, or Hotel Reservation**

Company configurations may or may not allow flight changes. Contact a Fox world Travel agent if you need to make a change to the air portion of your reservation. Flight cancellations will automatically void, refund or file the non-refundable tickets for future use, in accordance with airline rules and restrictions.

- **Concur Travel Home page > Upcoming Trips tab**
- Click on the name of the trip you wish to change. This will take you to the 'Travel Overview' page.
- Action items are listed in the top left of the screen and under the 'Add to your Itinerary' box on the right.

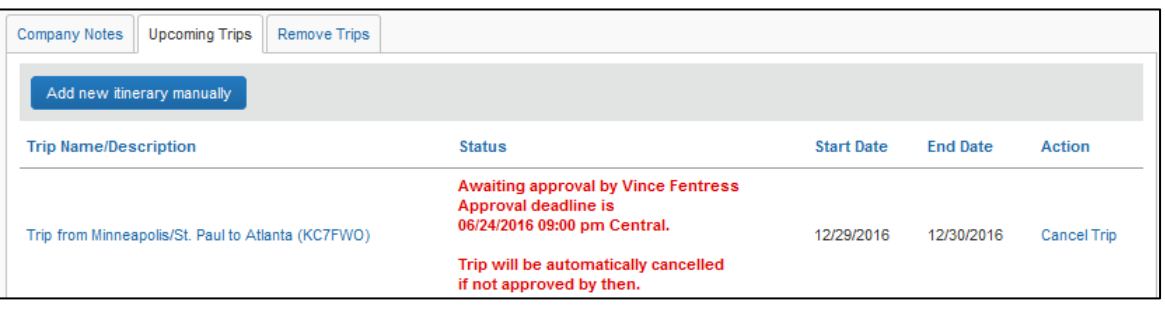

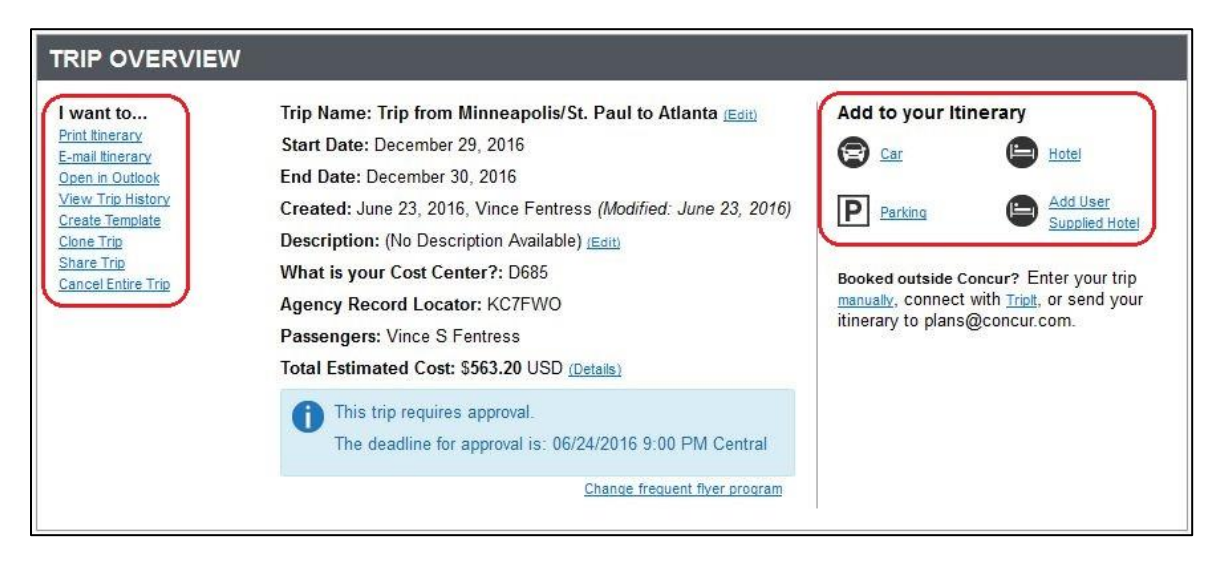